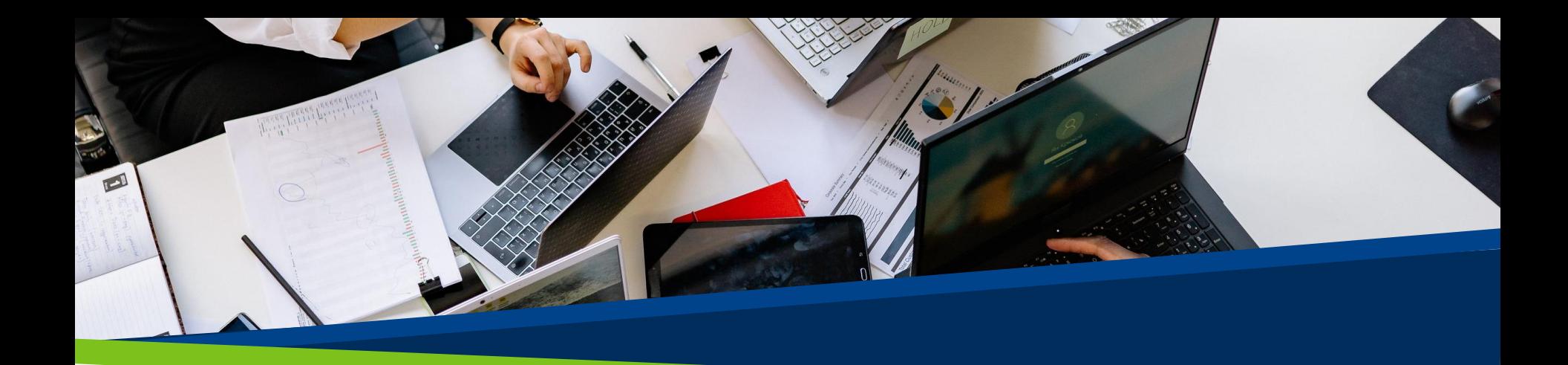

# **ProVol Digital**

#### **Schritt für Schritt Anleitung**

WhatsApp

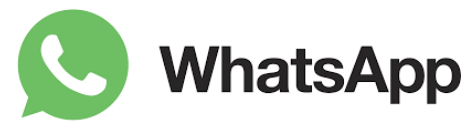

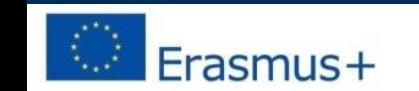

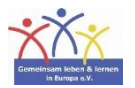

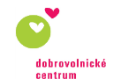

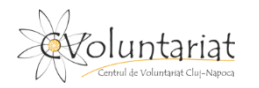

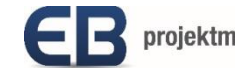

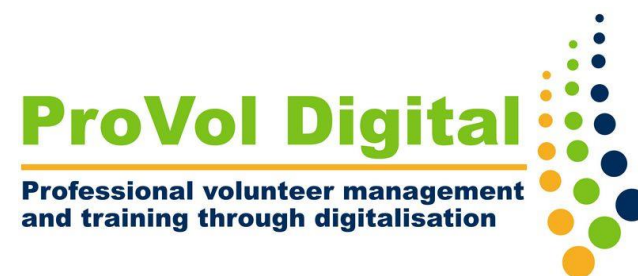

## **WhatsApp**

- WhatsApp ist eine kostenlose Messaging-App, mit der Sie anderen WhatsApp-Benutzern Nachrichten senden oder Anrufe tätigen können, während Sie mit einem Wi-Fi oder einem Mobilfunknetz verbunden sind.
- Für die Registrierung ist eine Mobiltelefonnummer erforderlich.

Schritt 1: WhatsApp installieren

Schritt 2: Erlauben Sie WhatsApp den Zugriff auf Ihre Kontakte

Schritt 3: Geben Sie Ihre Nummer ein

Schritt 4: Überprüfen Sie Ihre Nummer

Schritt 5: Nachricht schreiben

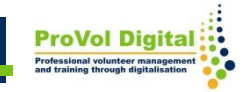

- Offnen Sie Google Play oder den Apple Store.
- Suchen Sie nach WhatsApp und tippen Sie auf "Installieren".

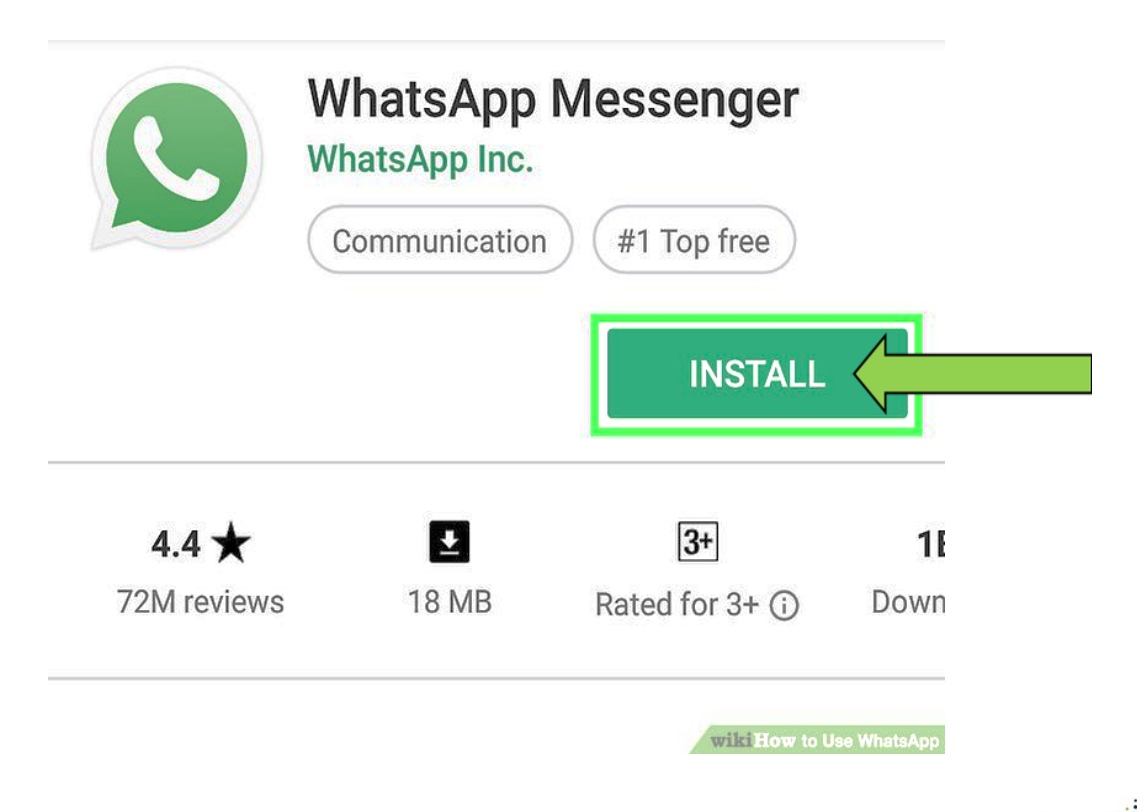

- Sobald die Installation abgeschlossen ist, tippen Sie auf "Öffnen".
- Die App fragt Sie nach dem Zugriff auf Ihren Kontakt. Tippen Sie auf "Zulassen". Dadurch kann die App Ihre Kontaktliste kopieren, um einen einfachen Zugriff innerhalb der App zu ermöglichen.

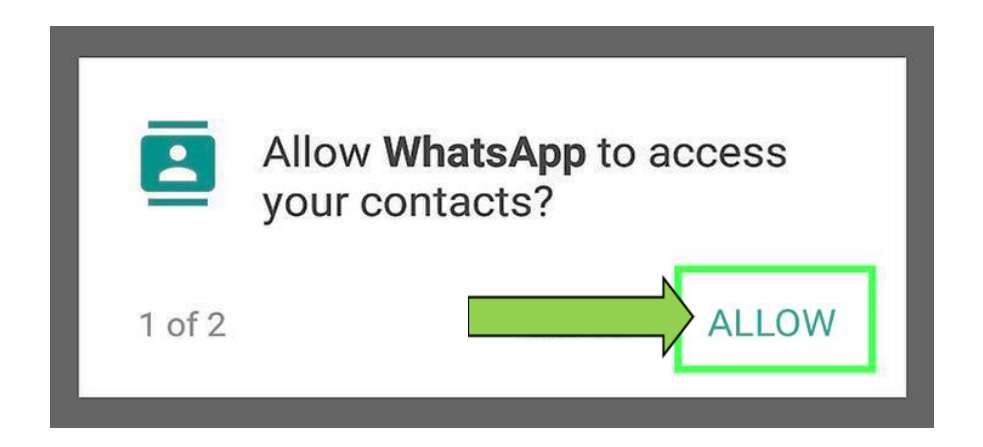

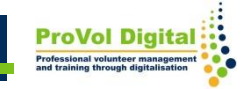

- Sobald die Installation abgeschlossen ist, tippen Sie auf "Öffnen".
- Die App fragt Sie nach dem Zugriff auf Ihren Kontakt.
- Tippen Sie auf "Zulassen". Dadurch kann die App Ihre Kontaktliste kopieren, um einen einfachen Zugriff innerhalb der App zu ermöglichen.

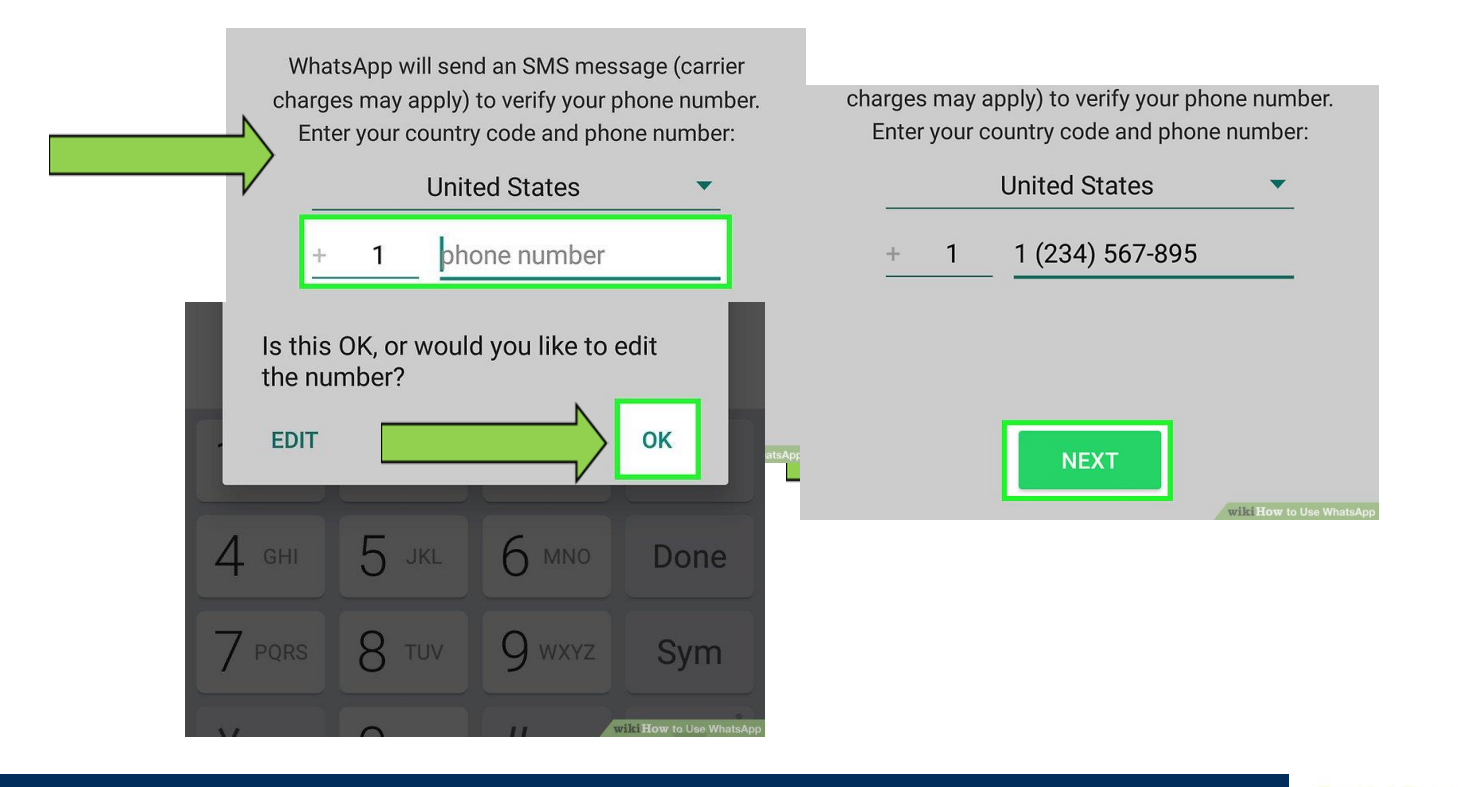

**6**

- Öffnen Sie Ihre Telefonnachrichten, kopieren Sie den erhaltenen Code und fügen Sie ihn in die App ein.
- Geben Sie Ihren Namen ein und tippen Sie auf "Weiter".

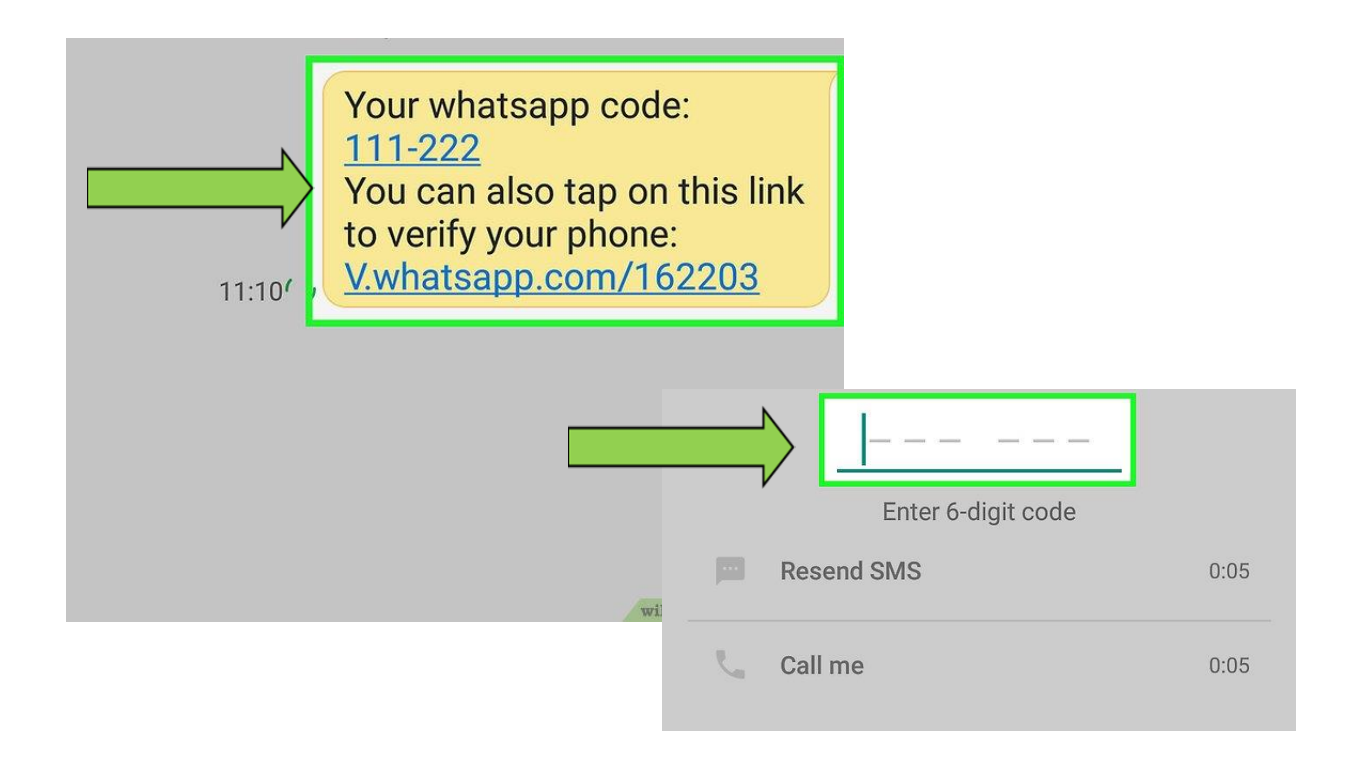

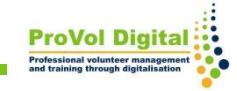

- Um eine SMS zu schreiben, tippen Sie auf "Chats".
- Tippen Sie auf das Symbol "Neuer Chat" unten rechts, wählen Sie einen Kontakt aus und chatten Sie los

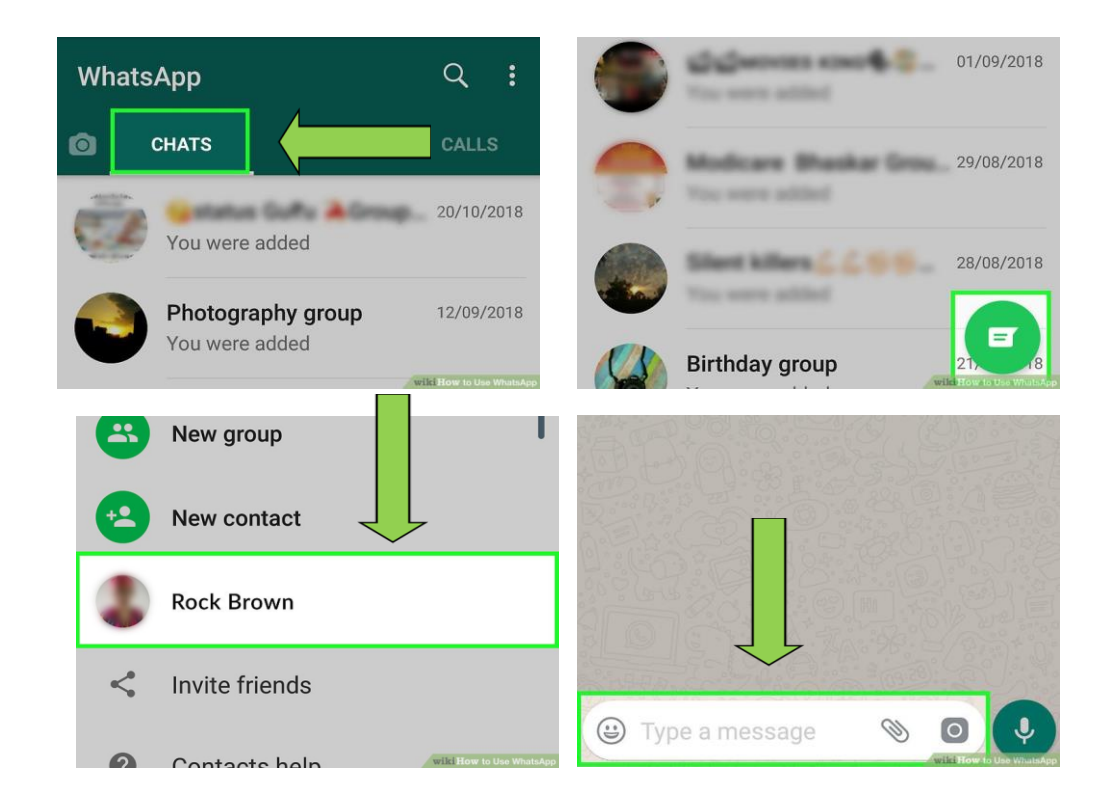

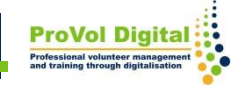